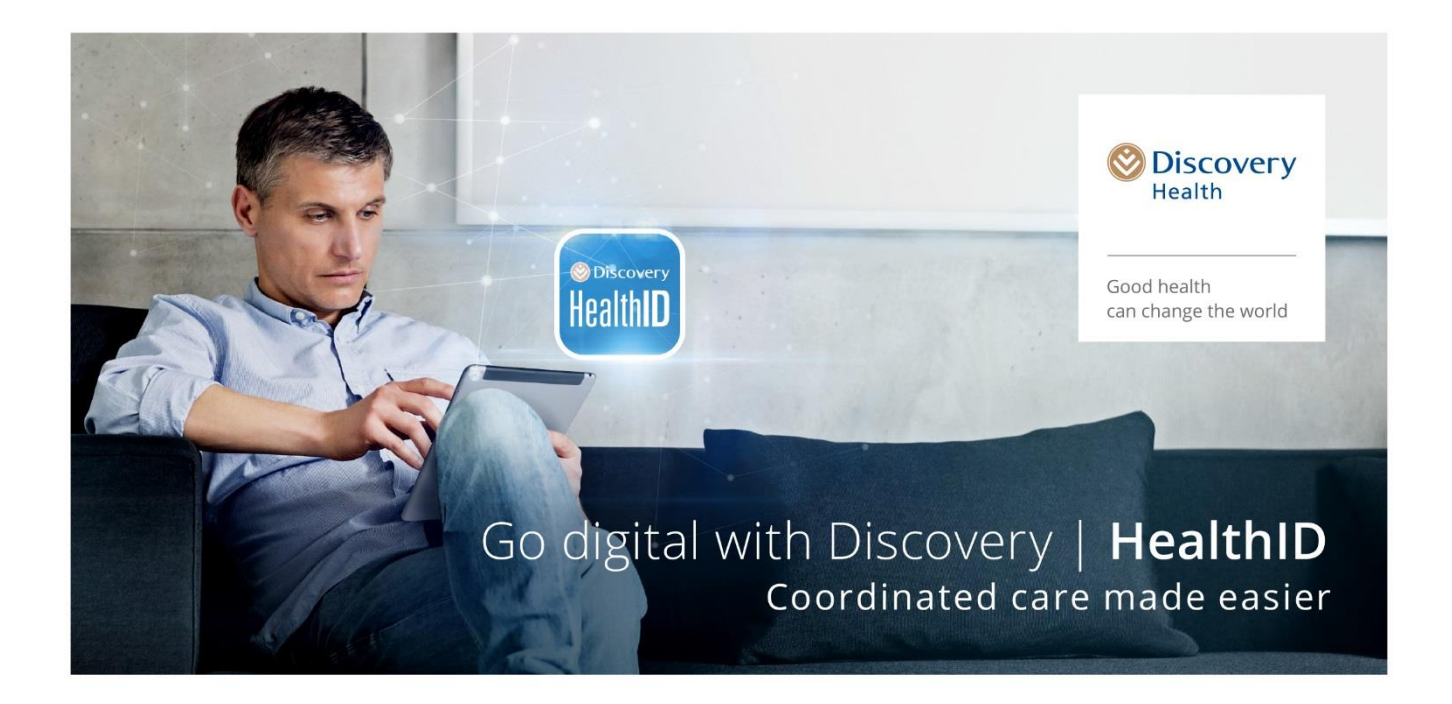

# Premier Plus contracting on HealthID web

# <span id="page-0-0"></span>Introduction

This document is a guide to assist eligible GPs to sign up for the Premier Plus GP Network through HealthID.

# <span id="page-0-1"></span>Contents

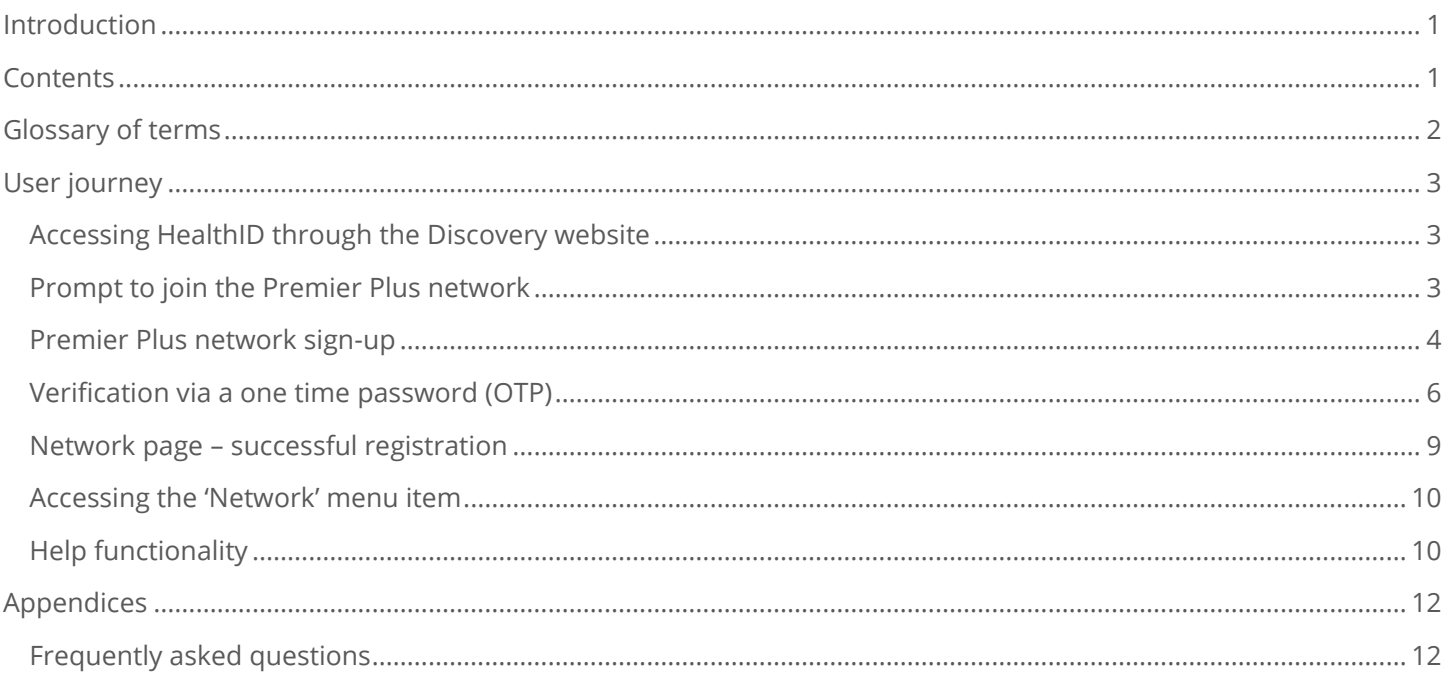

# <span id="page-1-0"></span>Glossary of terms

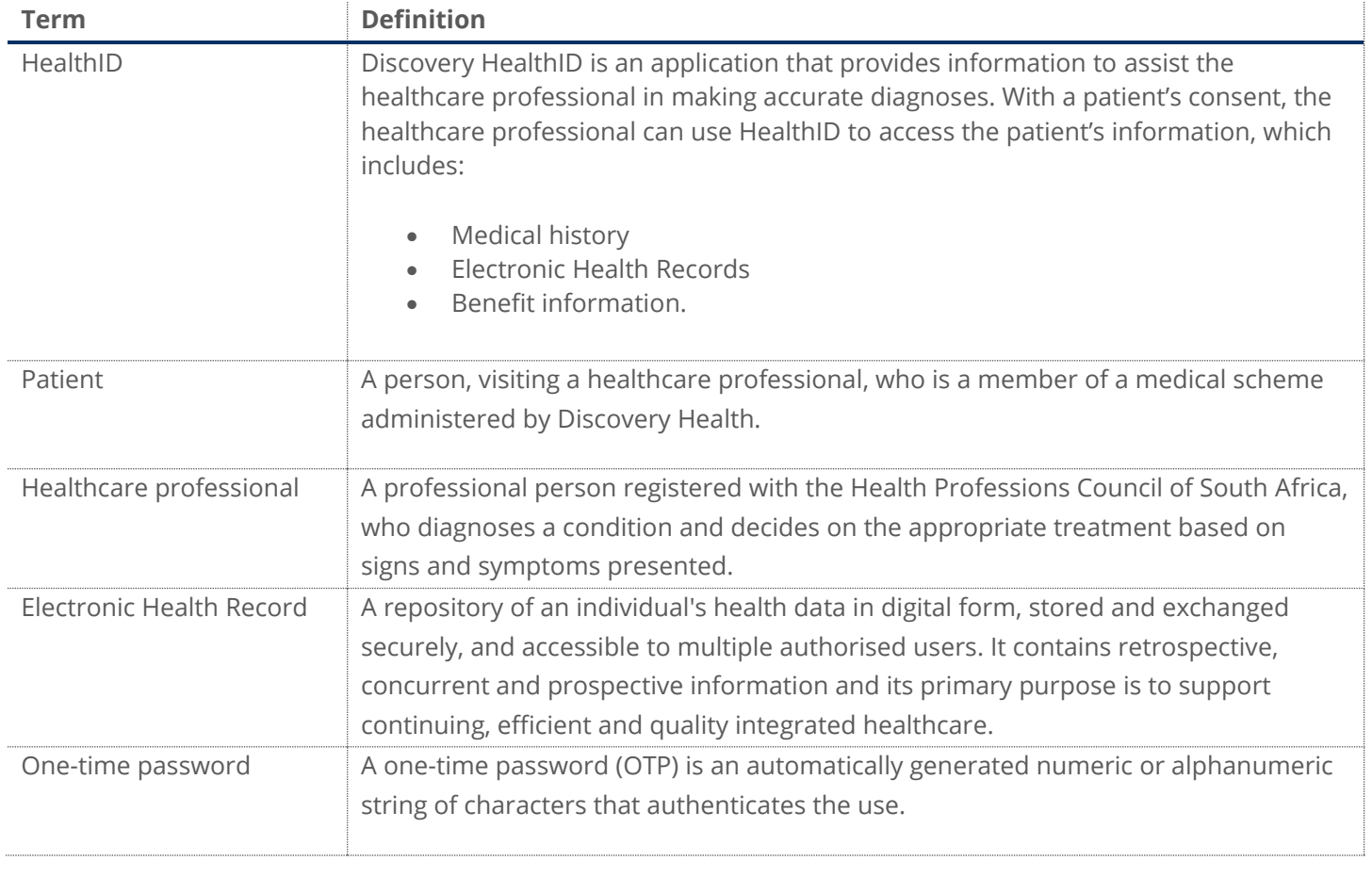

# <span id="page-2-0"></span>User journey

#### <span id="page-2-1"></span>**Accessing HealthID through the Discovery website**

- Go to the Discovery website, [www.discovery.co.za/portal/provider/health-id](http://www.discovery.co.za/portal/provider/health-id)
- If you do not have a username and password for the Discovery website, please follow this link to register: <https://www.discovery.co.za/portal/individual/register>
- HealthID is located in the Health Professional Zone on the Discovery website. Once you are logged in to the Discovery website, you can access HealthID by clicking the "HEALTHID" menu item.
- When accessing HealthID for the first time, read and accept the terms and conditions to continue to the functions.

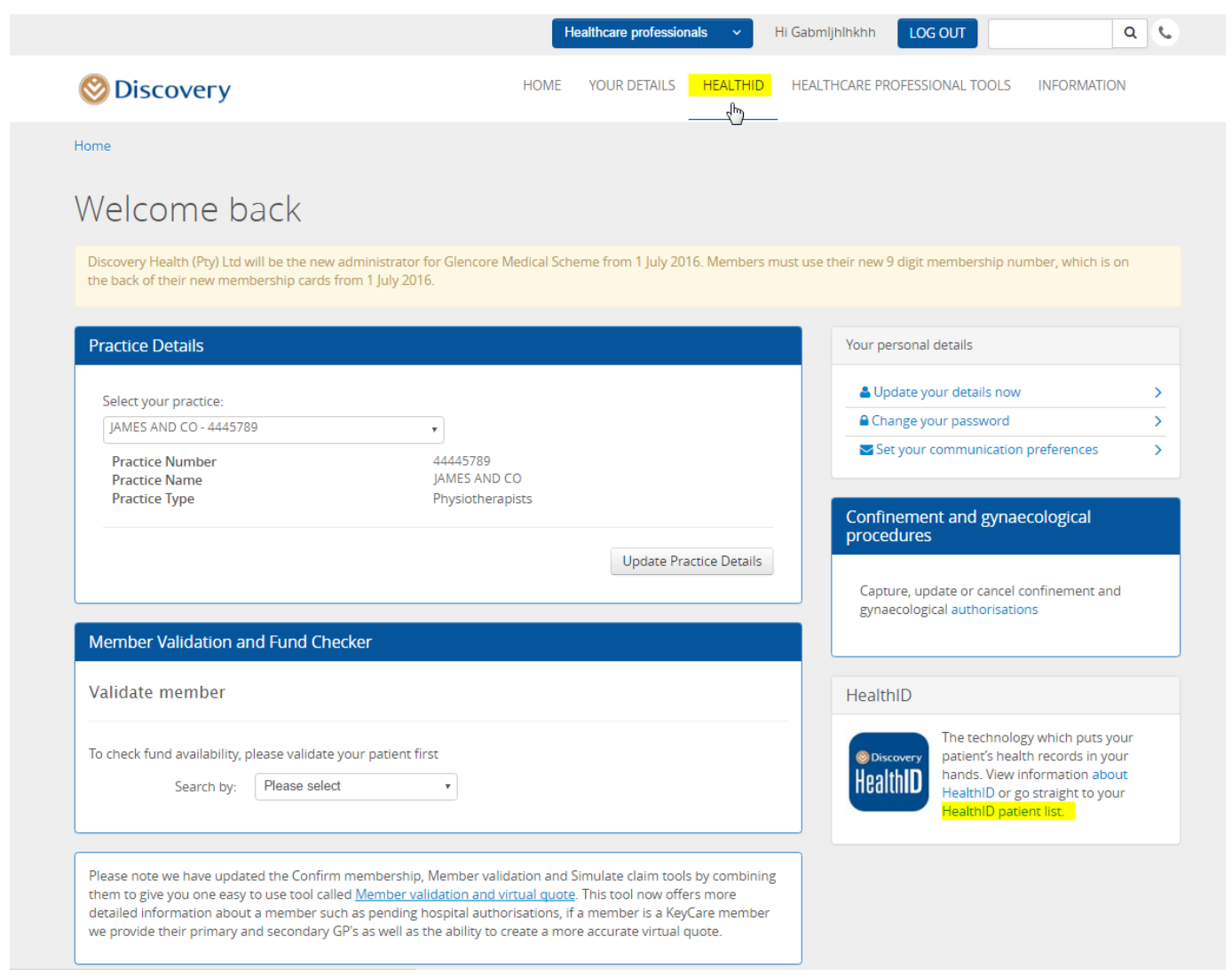

*Figure 1: Accessing HealthID*

#### <span id="page-2-2"></span>**Prompt to join the Premier Plus GP Network**

- As an eligible GP, once you log in to HealthID, you will be prompted to join the Premier Plus GP Network.
- For a predefined period, HealthID will prompt you to join the network if you have not done so. This prompt will always occur on log in, on the top right hand corner of the screen and can be actioned by clicking on the displayed message.

 Alternatively, you can access the network sign-up page, by clicking on the new left menu item, called 'Networks.'

|                         |                         | Healthcare professionals                                             | Hi Gabmljhlhkhh | <b>LOG OUT</b> |                                      | $Q$ $C$                                                                      |
|-------------------------|-------------------------|----------------------------------------------------------------------|-----------------|----------------|--------------------------------------|------------------------------------------------------------------------------|
| <b>Discovery</b>        |                         | <b>HOME</b><br><b>YOUR DETAILS</b>                                   | <b>HEALTHID</b> |                | <b>HEALTHCARE PROFESSIONAL TOOLS</b> | <b>INFORMATION</b>                                                           |
| Home / HealthID         |                         |                                                                      |                 |                |                                      |                                                                              |
| <b>Patient list</b>     | Patient list            |                                                                      |                 |                |                                      | ×<br>You are eligible to join the Premier<br>Plus GP Network. Find out more. |
| Doctor's profile        |                         | Search for an existing patient by entering membership number or name |                 | $\mathsf Q$    |                                      | 10 records per page<br>۰                                                     |
| View disclaimer         | Member number-          | Name & surname                                                       | Age             | Gender         | Contact number                       | Consent status                                                               |
| <b>Networks</b><br>Newl | 000890780               | GEBMDKDFCDGH BOBMDKDFCDGH                                            | 66              | M              | 0825292888                           | Consent granted<br>$\checkmark$                                              |
|                         | 000890780               | DUBMDKDFCDDB BOBMDKDFCDDB                                            | 63              | F              | 0835292888                           | Consent granted<br>$\checkmark$                                              |
|                         | 000900270               | MIBBBHDGFJLF FOBBBHDGFJLF                                            | $\overline{2}$  | F              | N/A                                  | Consent granted<br>$\sim$                                                    |
|                         | 000951170               | COBMMDLKDFHG ALBMMDLKDFHG                                            | 51              | M              | 0825292888                           | Consent granted<br>$\sim$                                                    |
|                         | 001034240               | MABMDJJGKDGF BEBMDJJGKDGF                                            | 51              | F              | 0845292888                           | Consent granted<br>$\checkmark$                                              |
|                         | 001273730               | BEBMDJKGFBHB VIBMDJKGFBHB                                            | 53              | M              | 0835292888                           | Consent granted<br>$\checkmark$                                              |
|                         | 001341140               | MIBMDJJKKJLL LOBMDJJKKJLL                                            | 53              | M              | 0725292888                           | Consent granted<br>$\checkmark$                                              |
|                         | 001341140               | YVBMDJJKKKMJ LOBMDJJKKKMJ                                            | 51              | E              | 0825292888                           | <b>Consent granted</b><br>$\sim$                                             |
|                         | 001925590               | JABMDJJKDJJF HABMDJJKDJJF                                            | 49              | F              | 0845292888                           | Consent granted<br>$\checkmark$                                              |
|                         | 001972510               | DABMBMJFDFHF FABMBMJFDFHF                                            | 17              | M              | N/A                                  | Consent granted<br>$\checkmark$                                              |
|                         | Showing 1 to 10 of 3551 |                                                                      |                 |                |                                      | $\overline{2}$<br>$\overline{\mathbf{3}}$                                    |

*Figure 2: Prompt to join the network*

#### <span id="page-3-0"></span>**Premier Plus GP Network sign-up**

Premier Plus GP Network information

- Once you have accessed the prompt from the patient list page, you will be redirected to the network sign-up page.
- This page gives an overview of the Premier Plus GP Network. It will also display the relevant practices you are associated with, which can be signed-up to the network to become the designated service provider (DSP) for your Discovery patients.
- You will be able to read more about the network and what the designated service provider is by clicking on the 'click here' link in the first paragraph.

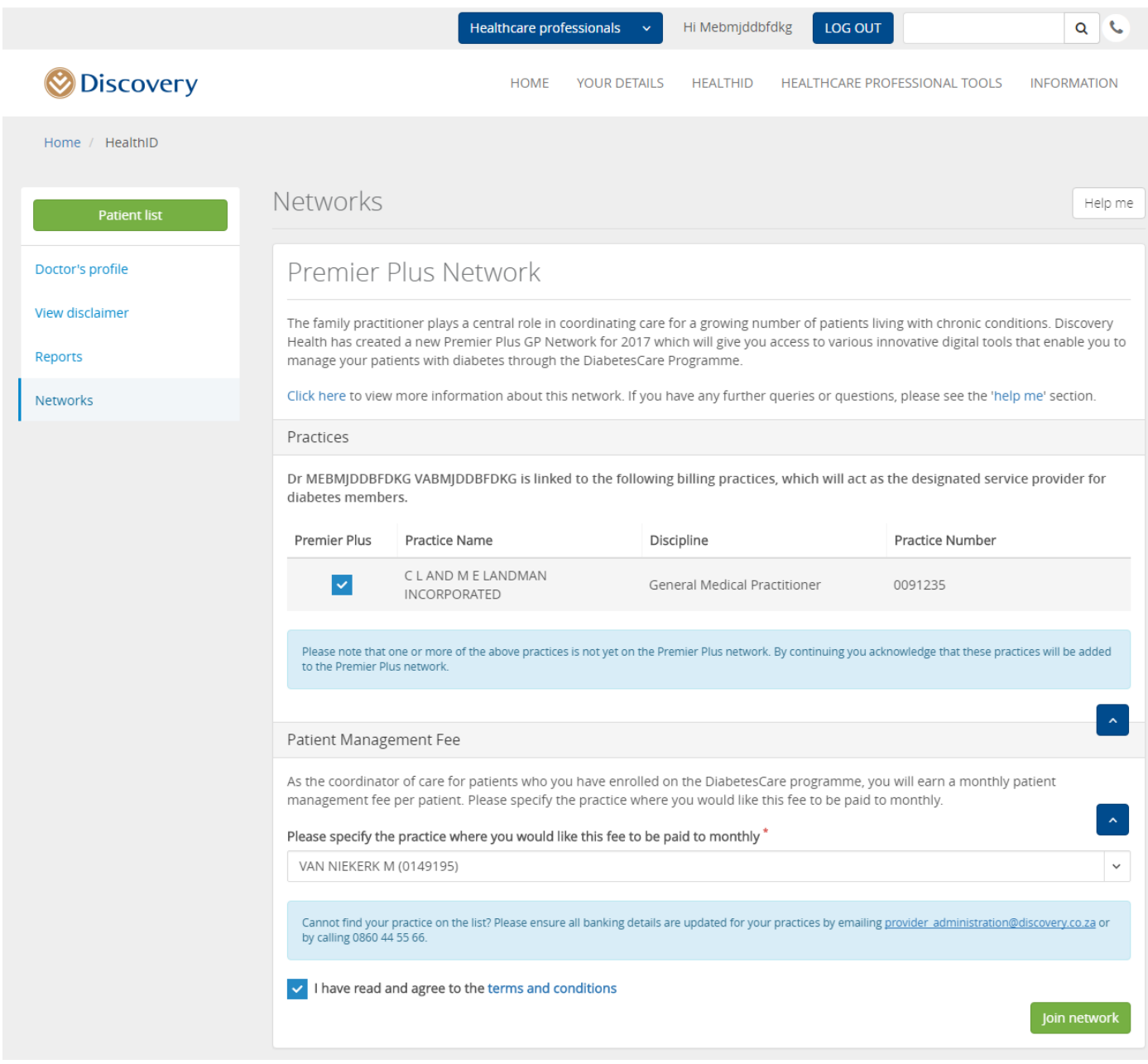

#### *Figure 3: Network sign-up*

Associated practices to sign-up to the network

- Next, you will be able to view your list of associated practices. These practices are either already signed-up on the Premier Plus GP Network, or are eligible to join.
- The eligible practices will display a checkbox option for you to 'tick' or 'untick', based on whether or not you would like to sign-up the practice.
- If you feel uncomfortable to sign-up a practice, you can 'untick' the checkbox. In this case, please inform Discovery of the reason or get in contact with your practice management to continue the sign-up process.
- Practices which have a 'tick' that cannot be changed ('unticked'), are practices which have already been signed-up to the network.
- If you are not associated with one or more of the practices displayed, please contact Discovery by emailing [provider\\_administration@discovery.co.za](mailto:provider_administration@discovery.co.za)

Patient management fee

Being a part of the Premier Plus GP Network, allows you to activate patients on the Diabetes*Care* Programme on HealthID. You will then receive a monthly management fee for being the managing healthcare professional for the patient. The function to activate patients on a programme will be available on HealthID from 1 January 2017.

- You will select to which practice you would like your monthly patient management fee to be paid. You can select a practice by clicking on the drop-down list on the screen. You can only select one practice to have this management fee paid to.
- If you do not see the associated practice of your preference, please contact Discovery by emailing [provider\\_administration@discovery.co.za](mailto:provider_administration@discovery.co.za) to ensure that all banking details for your practices are up to date.
- Please also note that you can only select your solus practice, or any of the associated practices you selected to be signed-up to the network, or which are already signed-up.
- You can continue the sign-up process with any of the available practices, and contact Discovery to change the payment practice by emailing provider administration@discovery.co.za, once the banking details are up to date.

#### Terms and conditions

- To continue the process, please read and accept the terms and conditions of the network.
- The terms and conditions will open in a new browser window. To get back to the sign-up screen, ensure that you click on the relevant browser window, or close the PDF view.
- Once finished, click on the checkbox and continue by clicking on the 'Join network' button.

# <span id="page-5-0"></span>**Verification with a one-time password (OTP)**

- As you are not signing a physical paper contract, Discovery requires you to verify and complete the contracting process with a one-time password.
- Alternatively, log in to HealthID on your mobile phone or tablet device to continue the process without a one-time password.

#### First time using a one-time password on the Discovery website

- If you have never before used a one-time password (OTP) on the Discovery website, you will be redirected to a page where you can choose your OTP preference, based on your personal information Discovery has on the system.
- If no details display on the page and a message shows up to inform you that there are no information for you saved on the Discovery system, you will need to get in touch with the Discovery call center on 0860 10 06 96 to update your information.
- Alternatively, log in to HealthID on your mobile phone or tablet device to continue the process without a one-time password.
- Once you have selected your option, click on the 'Confirm' button on the bottom right of the screen.

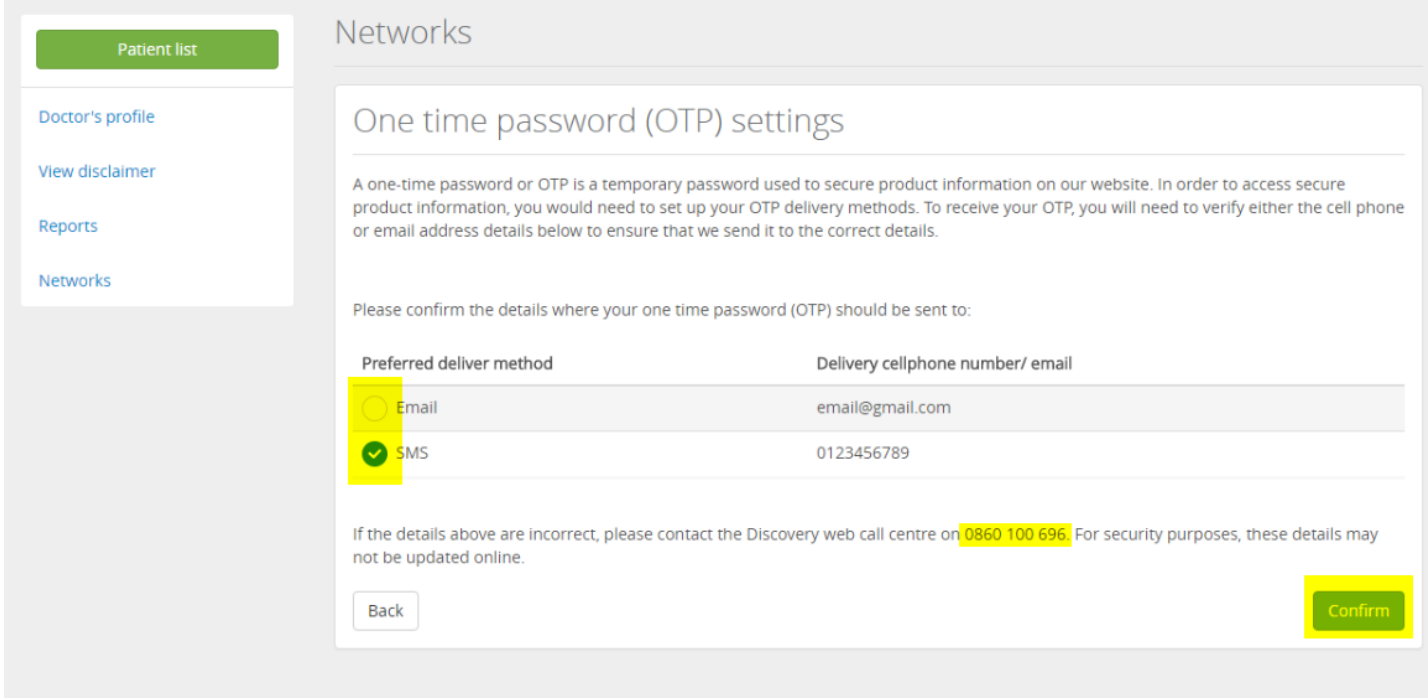

*Figure 4: One time password settings*

One-time password verification

- You will be prompted to enter the OTP sent to either your mobile phone or email address. This will be specified on the screen.
- You will only be required to enter the first five digits of the nine-digit OTP you have received. Continue by clicking on the 'Submit' button.
- On successful submission, you will be redirected to the 'Networks' page, as explained below.

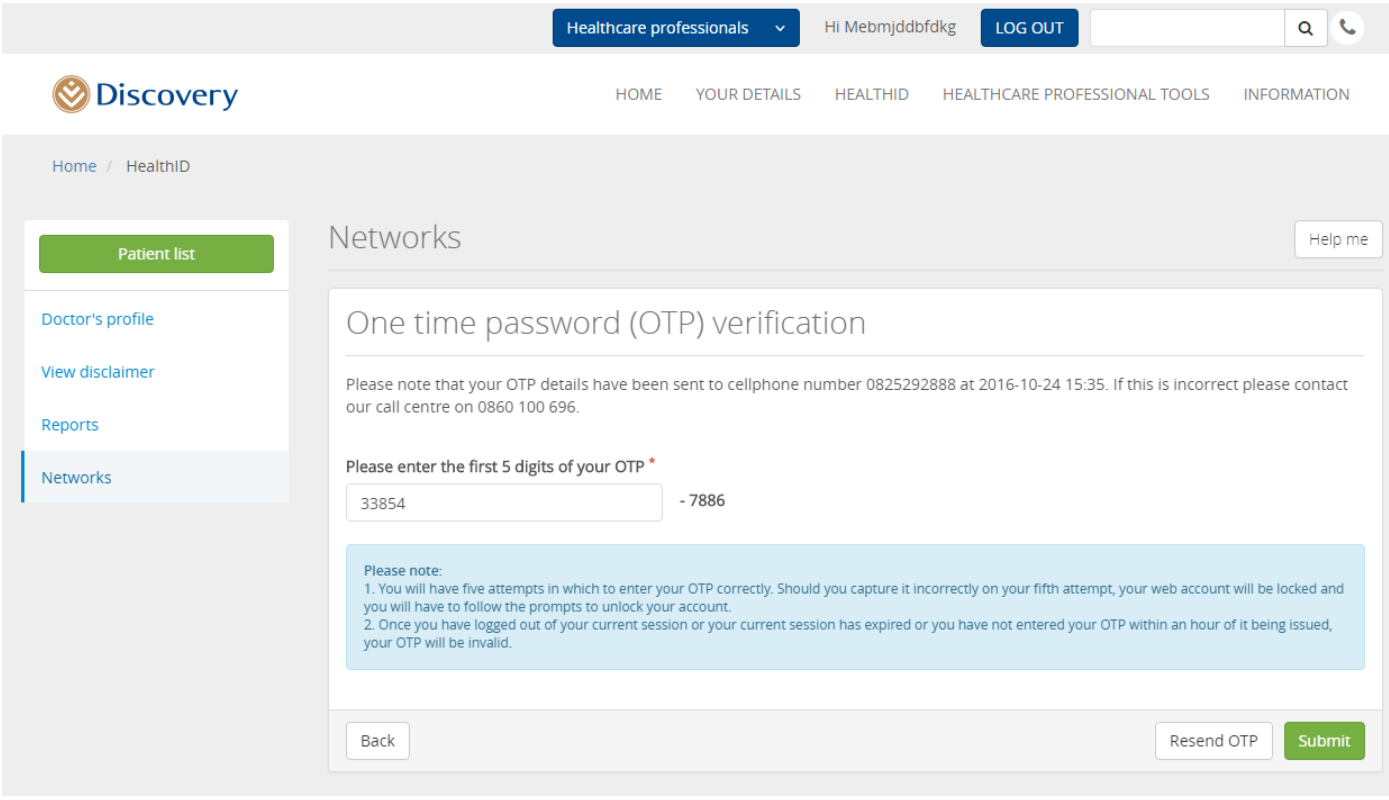

#### *Figure 5: One time password verification*

Verification by electronic signature

- If you have logged in to HealthID by using a cellphone or tablet, you will not be required to complete the OTP process, but instead be asked to sign the contract.
	- o https://www.discovery.co.za/healthid-web/index.html#
- You can use your finger or a stylus pen to sign your name on the device. This signature is the same as you would sign on any paper contract.
- Once you have signed, click on the 'Submit' button.
- If you need to retry, please click on the 'Clear signature' button.

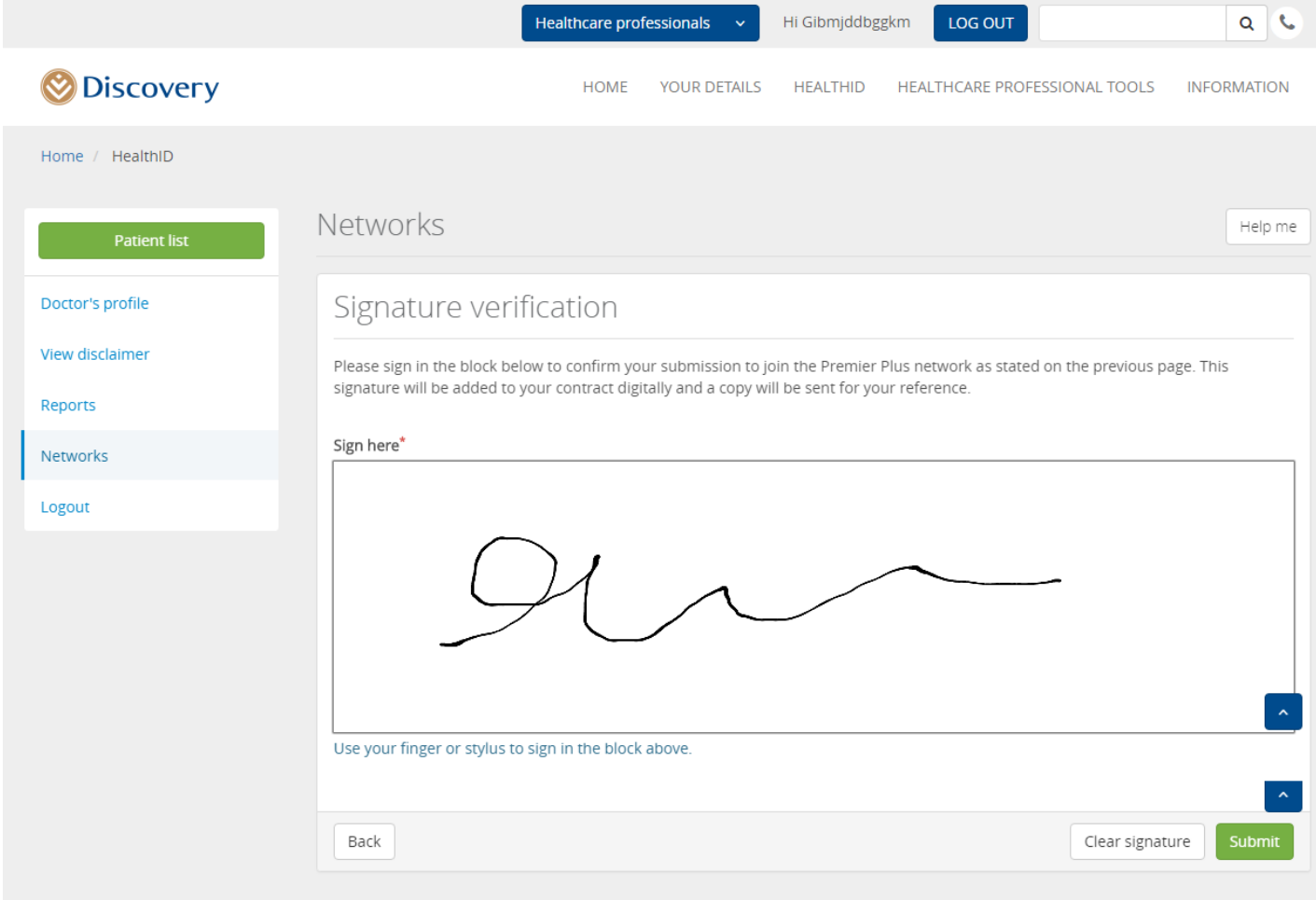

*Figure 6: Signature verification*

# <span id="page-8-0"></span>**Networks page – successful registration**

- Once you have been successfully verified, you will be redirected to the Networks page.
- This page will display the networks you are signed-up for with a status next to it. \ **Please note**: Currently the page will only display the Premier Plus GP Network and no other networks you are signed up to.
- You will see a message indicating that you have been successfully added to the network with a link to view the contract you have signed. **Please save or print this contract for your personal reference.**

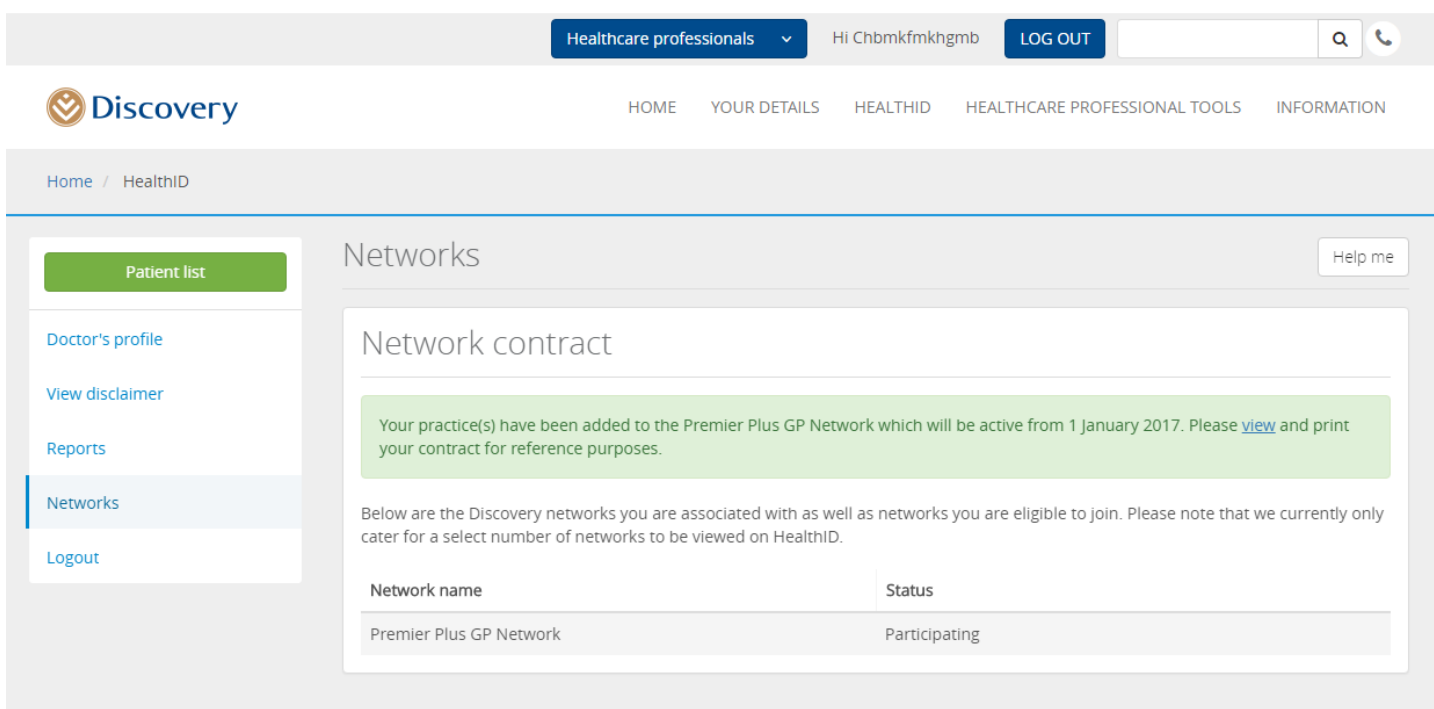

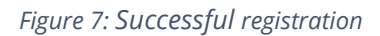

#### <span id="page-9-0"></span>**Accessing the 'Networks' menu item**

- If you choose to enter the sign-up journey by clicking on the 'Networks' menu item, instead of the prompt, you will be able to view the 'Networks' page. This page will give you an overview of the networks you have joined or are eligible to join.
- Currently only the Premier Plus GP Network will display on this page.
- If you have not signed-up to join the network, you will be able to click on the relevant network (if the network's status is 'Eligible'). Clicking on this network will open up the network sign-up page, and you can continue or start the sign-up process, as explained above.

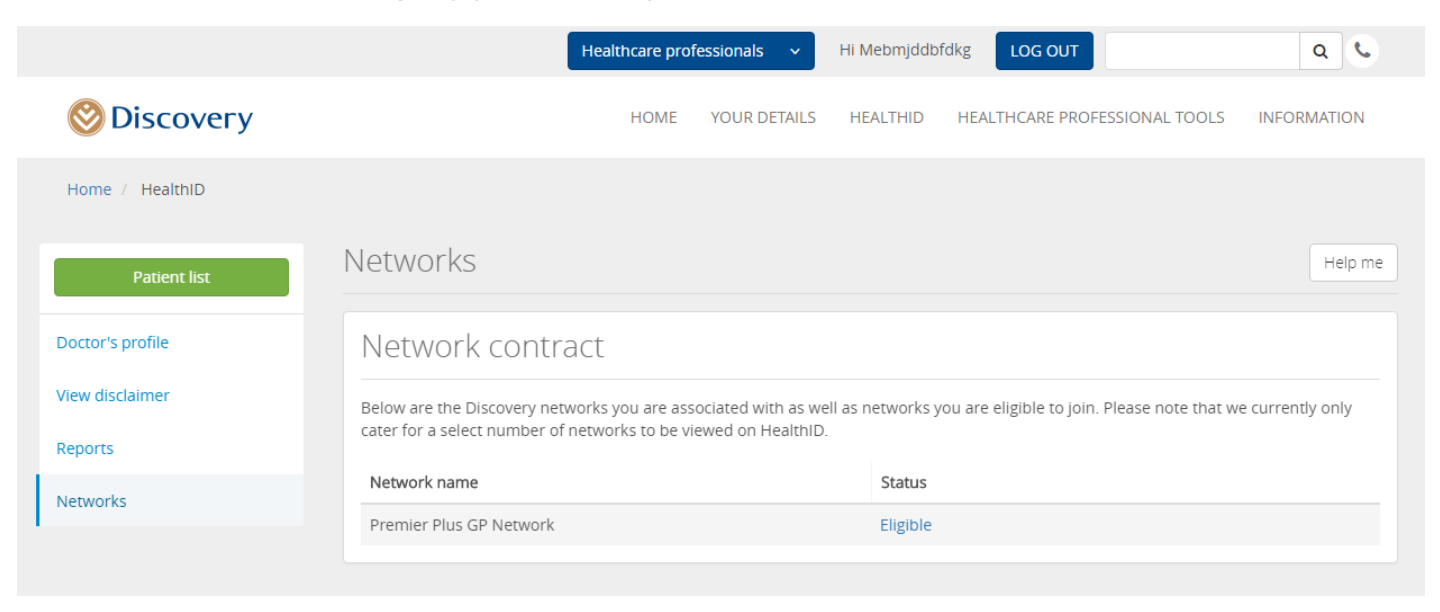

<span id="page-9-1"></span>*Figure 8: Network view page*

- If you experience any problems, you can click on the 'Help me' function on any of the above explained pages.
- You will have four options for receiving help when you sign-up to a network:
	- o Call center number: You can call the call center for technical help at 0860 44 55 66
	- o Get a call back: You can send a request for a callback to the Discovery team. **Please note:** This option has a maximum of a 48-hour turnaround time.
	- o Send an email: You can send a direct email to healthpartnerinfo@discovery.co.za to either receive a callback from an agent or an email with resolution details. Please specify your contact information in the email.
	- o View the training material: You can access this training document for your reference. If your question is not covered by the information in this document, please refer to any of the other help functions.

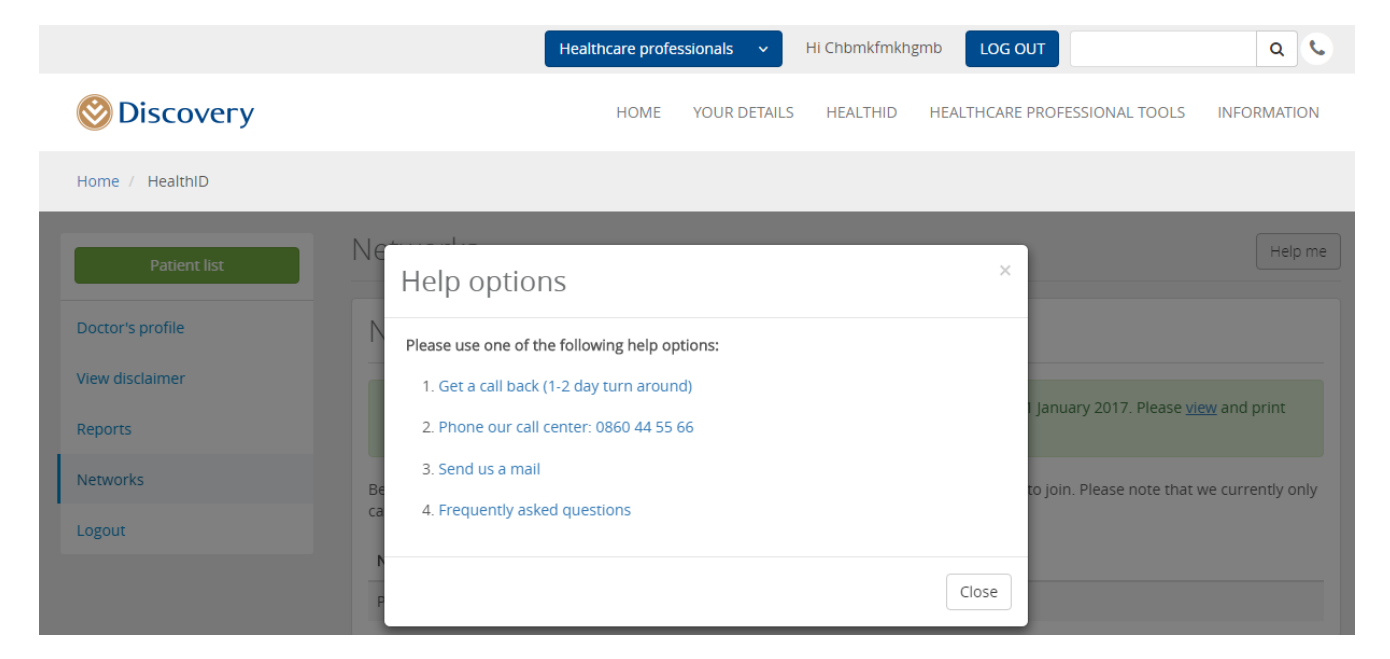

#### *Figure 9: Help functionality*

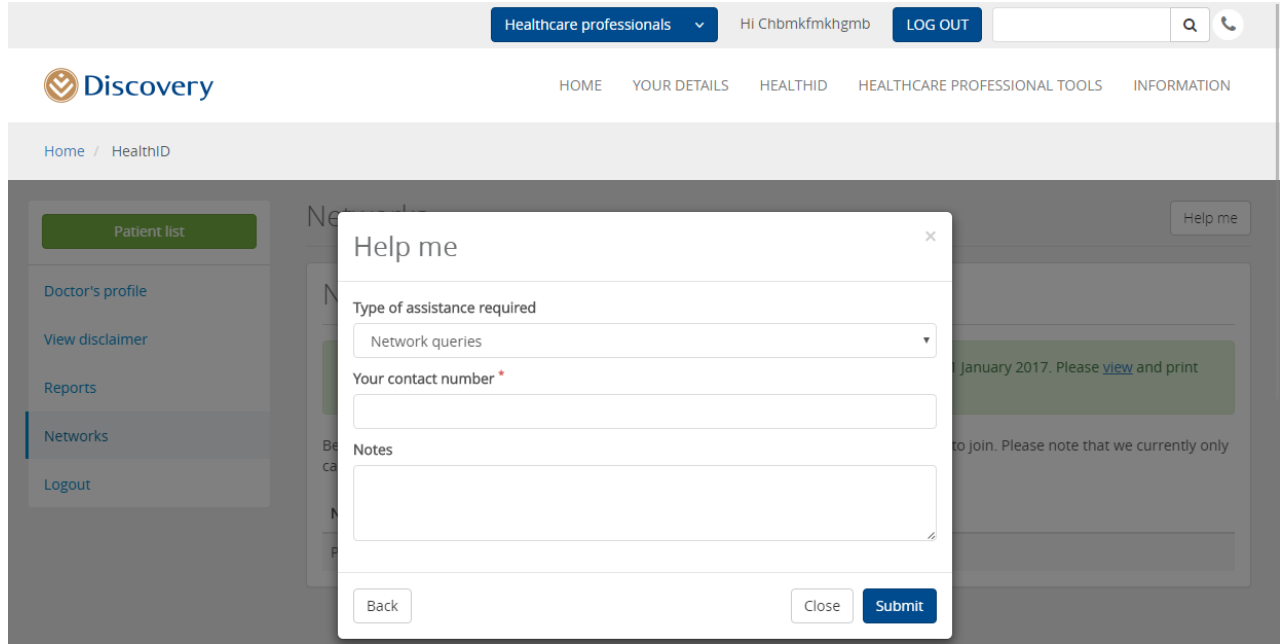

*Figure 10: Call back help functionality*

# <span id="page-11-0"></span>Appendices

# <span id="page-11-1"></span>**Frequently asked questions**

# **Why are only certain of my practices displaying under the practice section?**

To be eligible to join the Premier Plus GP Network, practices have to have engaged HealthID users and have a significant number of members with chronic illnesses under their care. It might also happen that the information on the Discovery system is not up to date and the system does not pick up all the practices you are associated with. Please use the help function on-screen by clicking on the 'Help me' button to have this information updated.

# **Why can I only select certain of the displayed practices?**

Practices which are already signed-up on the network, will not be selectable as you do not have to sign them up. Only practices which are eligible to join, will be selectable.

# **What is a patient management fee and why must I select a practice?**

Being a part of the Premier Plus GP Network, allows you to activate patients on the Diabetes*Care* programme on HealthID and receive a monthly management fee, for being the managing healthcare professional for the patient. The function to activate patients on a programme will be available on HealthID from 1 January 2017.

# **My preferred practice is not displayed in the patient management section, what do I do?**

If you do not see the associated practice of your preference, please contact Discovery by emailing [provider\\_administration@discovery.co.za](mailto:provider_administration@discovery.co.za) to ensure that all banking details for your practices are up to date.

Please also note that you will only be able to select your solus practice, or any of the associated practices you selected to be signed-up to the network, or which are already signed-up.

Please also note that you can continue the sign-up process with any of the available practices, and contact Discovery to change the payment practice by emailing provider administration@discovery.co.za, once the banking details are up to date.

# **I do not have any information on the Discovery website to complete the one-time password process, what do I do?**

You can call the Discovery call center on 0860 10 06 96, to update your personal information or alternatively log in to HealthID by using your cellphone or tablet (https://www.discovery.co.za/healthid-web/index.html#). These devices allow you to sign on-screen, rather that completing verification with the one-time password.

# **Is there any alternative to the one-time password process?**

Yes, log in to HealthID by using your cellphone or tablet (https://www.discovery.co.za/healthid-web/index.html#). These devices allow you to sign on-screen, rather that completing verification with an OTP.

# **Where can I get more information on the Premier Plus GP Network?**

The Premier Plus GP Network, is a quality network of GPs specialising in the care of patients with chronic conditions, specifically diabetes. You can view more information on the network by clicking on the "Click here" link on the signup page.

# **Will I be able to leave the network if I change my mind, or is this process binding forever?**

You can leave the network if you choose to do so. Please remember that if you leave the network, you will not be eligible to receive the monthly patient management fee and your practice might be at risk of being removed as the designated service provider for the patient. You can opt-out by emailing [provider\\_administration@discovery.co.za](mailto:provider_administration@discovery.co.za) or by opting out on HealthID on the website (future enhancement).

# **Can I change the practice where I want my management fee to be paid to in the future?**

Yes, you can change the practice where you would like to have your patient management fee paid to, by emailing provider\_administration@discovery.co.za